Dit is een overzicht van handige functies die beschikbaar zijn in SAP Business One. Neem deze tips en trucs regelmatig door om alle functies binnen het systeem te ontdekken. Ik wens je veel plezier in het gebruik van deze software.

#### Jos Dielemans

#### **Inhoud :**

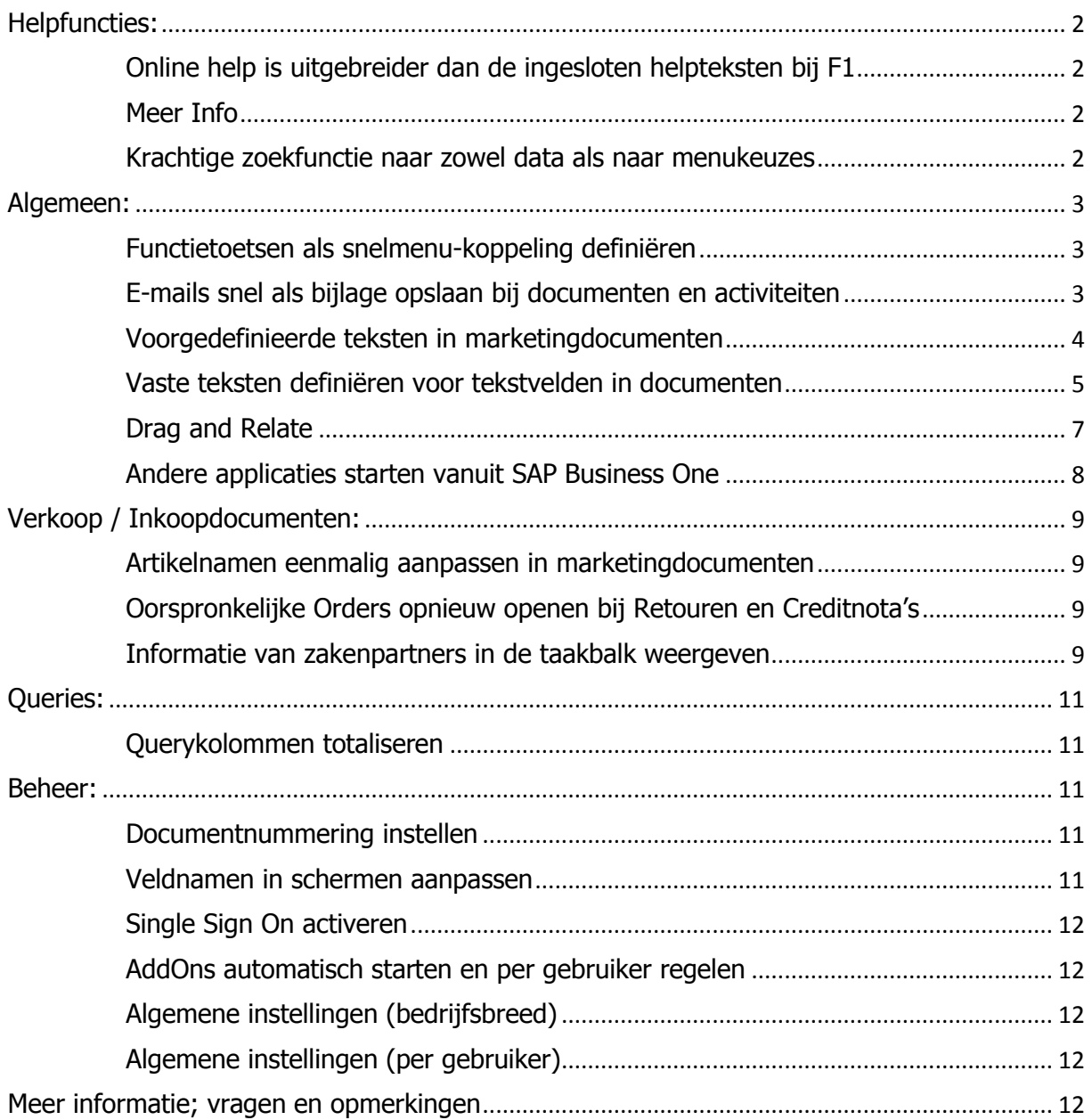

# <span id="page-1-0"></span>**Helpfuncties:**

# <span id="page-1-1"></span>**Online help is uitgebreider dan de ingesloten helpteksten bij F1**

Met F1 open je de helpteksten. Maar in de helptekst kun je kiezen voor: Help – Online Help; deze is uitgebreider en meestal actueler.

## <span id="page-1-2"></span>**Meer Info**

In het welkomstscherm staan inmiddels nuttige links naar bijvoorbeeld: Gebruikerstraining: how to  $-$  filmpjes Dit welkomstscherm kun je ook oproepen middels de menukeuze: Help -> Beginscherm

# <span id="page-1-3"></span>**Krachtige zoekfunctie naar zowel data als naar menukeuzes**

Met de zoekfunctie in de rechterbovenhoek kun je zoeken naar zowel opgeslagen data als naar menukeuzes zoeken:

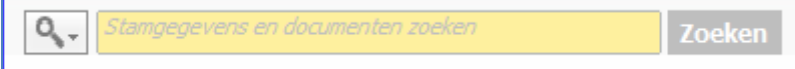

Bij het vergrootglaasje kun je selecteren in data of in menukeuzes wil zoeken. Zo vind je snel gegevens uit het systeem of in de menu's.

# <span id="page-2-0"></span>**Algemeen:**

### <span id="page-2-1"></span>**Functietoetsen als snelmenu-koppeling definiëren**

Via het menupad *Extra -> Gebruikerssneltoetsen -> Configureren* kun je menukeuzes aan de functietoetsen F2 tm F12 koppelen. Hierdoor kun je veelgebruikte menukeuzes snel oproepen:

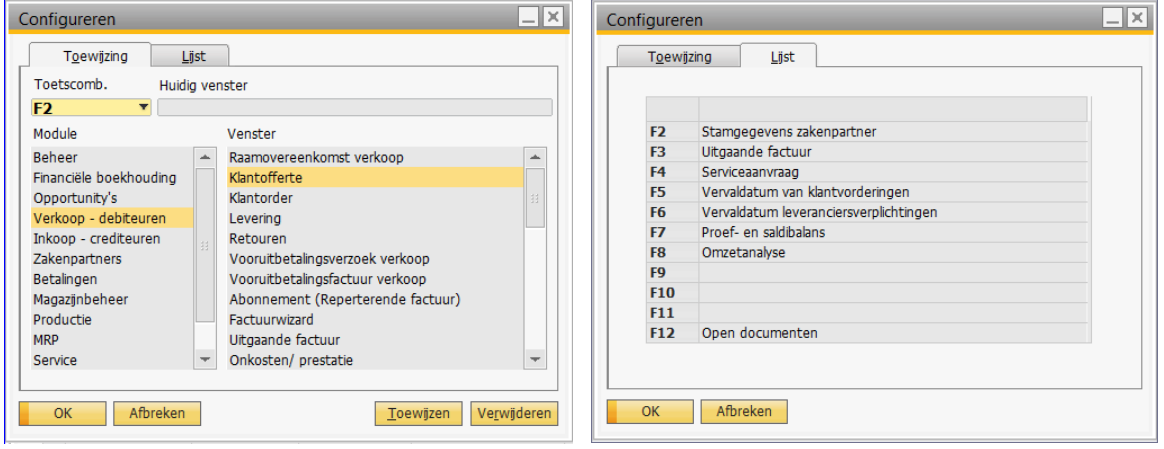

## <span id="page-2-2"></span>**E-mails snel als bijlage opslaan bij documenten en activiteiten**

E-mails kun je snel als bijlage bij een marketingdocument of een activiteit opslaan door ze vanuit Outlook daarheen te slepen. Daarna is een kopie ervan op het tabblad Bijlagen aan het document gekoppeld.

## <span id="page-3-0"></span>**Voorgedefinieerde teksten in marketingdocumenten**

Vaak gebruikte teksten in marketingdocumenten kun je voor-definiëren bij Beheer -> Definitie -> Algemeen -> Voorgedefinieerde tekst

Deze teksten zijn in marketingdocumenten op twee plaatsen te gebruiken: 1. In tekstregels selecteer je in het tekstveld de knop "Voorgedefinieerde tekst invoegen":

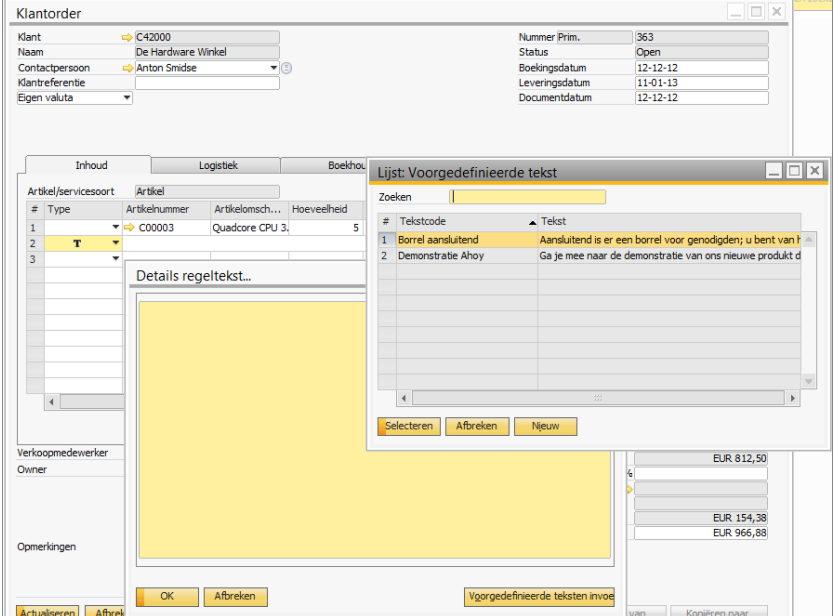

2. In documenten kun je een Beginopmerking of afsluitende opmerking opnemen:

Klik in het marketingdocument met rechtermuisknop en selecteer in het menu de keuze "Beginopmerkingen en afsluitende opmerkingen":

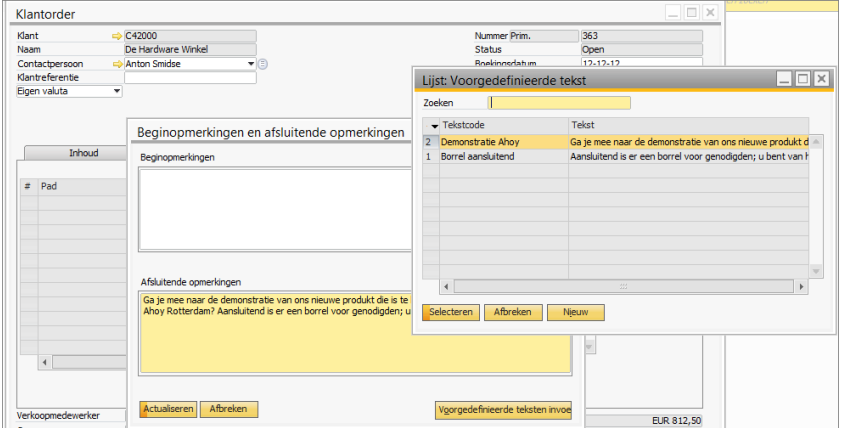

Met de knop "Voorgedefinieerde teksten invoegen" kun je de gewenste tekst selecteren. Met de toetscombinatie Ctrl + Shift kun je meerdere regels selecteren.

## <span id="page-4-0"></span>**Vaste teksten definiëren voor tekstvelden in documenten**

Voor bijna alle tekstvelden kun je vooraf vaste teksten definiëren. Vaak terugkerende of omvangrijke teksten kun je dan met de toetscombinatie Shift + F2 oproepen en invullen. Het komt de uniformiteit van je teksten en documenten ten goede.

Bijvoorbeeld: meerdere vaste teksten definiëren voor de opmerkingen in verkooporders:

- 1. Ga naar een bestaande order in het menu Verkoop -> Klantorder
- 2. Ga naar het veld Opmerkingen en kies Alt-Shift-F2
- 3. Kies voor 'zoeken in bestaande gebruikerspecifieke waarden'.
- 4. Bij de knop **kun je de teksten definiëren**.
- 5. Bevestig de invoer via de knoppen Actualiseren OK Actualiseren:

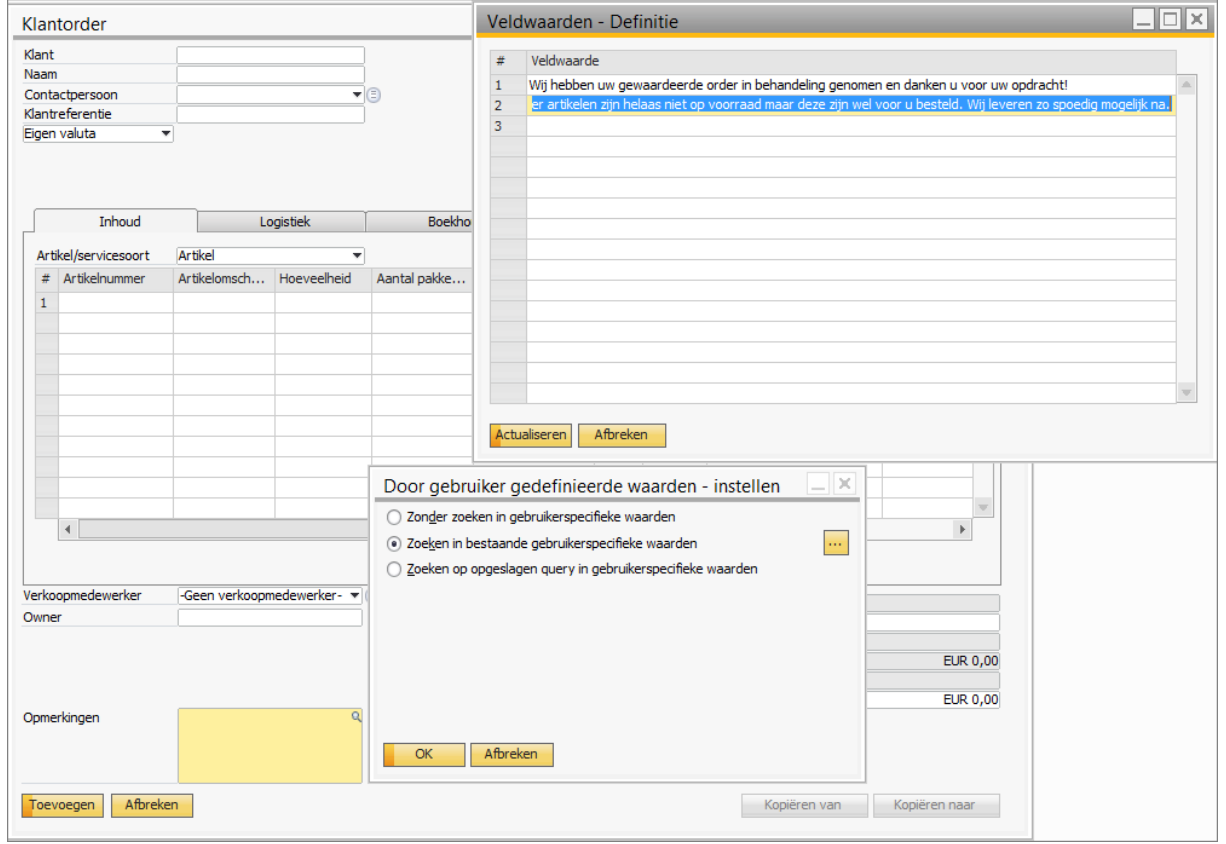

Merk op dat er nu in het veld opmerkingen een vergrootglaasje is opgenomen. Hierdoor kun je voortaan met Shift + F2 vanuit het veld Opmerkingen de benoemde gebruikerspecifieke waarden opvragen en invoegen door de gewenste tekstregel te markeren en op de knop Selecteren te drukken:

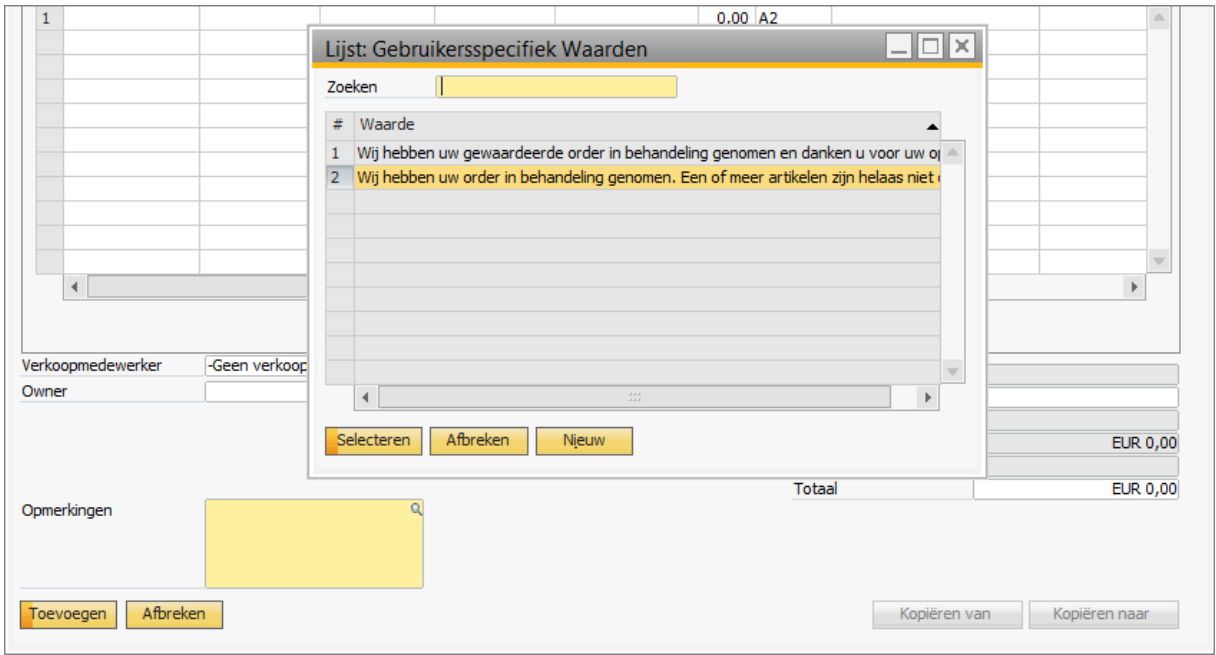

De ingevoerde teksten kun je wijzigen door de eerder genoemde 5 stappen te herhalen en de teksten naar believen aan te passen.

Wil je later de hele definitie van vaste teksten voor dit veld weer omgedaan maken dan kan dat door het opmerkingenveld te markeren en de toetscombinatie Alt - Shift - F2 waarna je de keuze "Zonder zoeken in gebruikersspecifieke waarden" activeert:

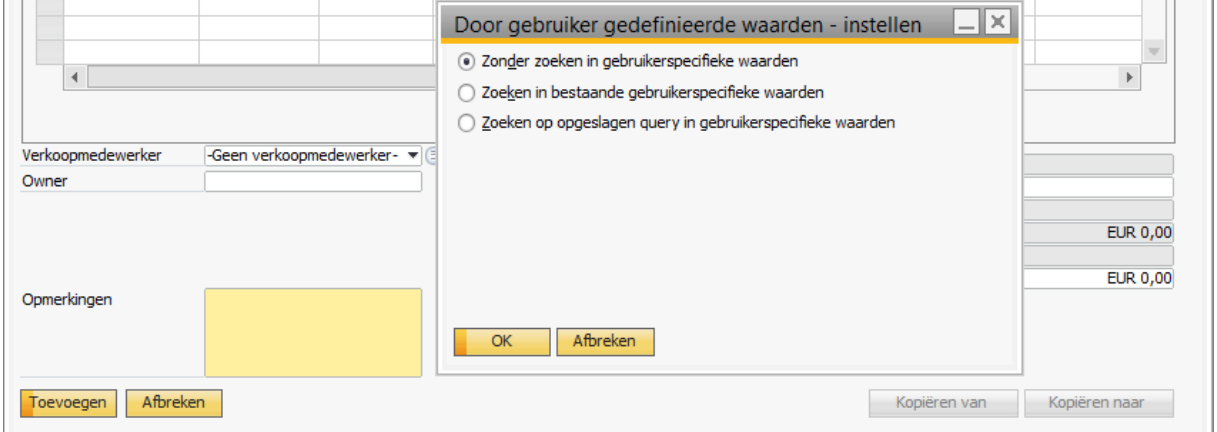

# <span id="page-6-0"></span>**Drag and Relate**

Uniek voor SAP Business One is de Drag & Relate techniek: Je kunt snel een overzicht maken door middel van het slepen van je zoekcriterium naar een bepaald menu-onderdeel. Een voorbeeld: zoek alle verkoopfacturen waarin artikel x in rekening is gebracht. Dit gaat als volgt:

- 1. Open het scherm artikelstamgegevens via Magazijnbeheer -> Artikelstambestand
- 2. Selecteer het tabblad Drag & Relate in het hoofdmenu.
- 3. Open het menu-onderdeel waarvan je de informatie zoekt
- 4. Sleep met de muis het veld Artikelnummer naar het menu-onderdeel Verkoopfactuur:

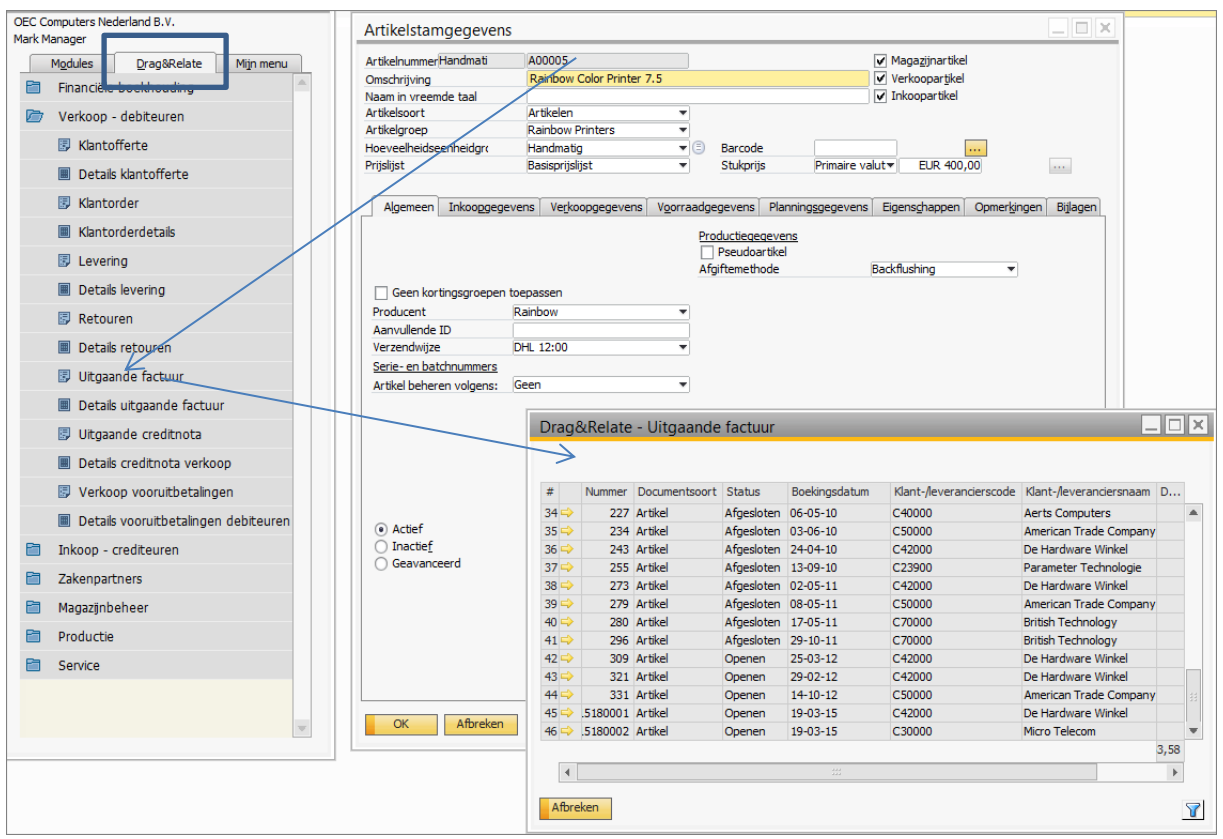

Een lijst met facturen waarin het artikel A00005 is gefactureerd verschijnt.

Zo kun je ook een lijst maken met alle factuurregels waarin dit artikel voorkomt (zie één menukeuze lager: Details uitgaande factuur) of met het zakenpartnernummer kun je een lijst van alle uitgaande facturen naar die zakenpartner maken.

### <span id="page-7-0"></span>**Andere applicaties starten vanuit SAP Business One**

Onder de menukeuze Bestand - Applicatie starten kun je een lijstje met snelkoppelingen definiëren waarmee je direct programma's kunt opstarten of bestanden kunt oproepen: Bijvoorbeeld het Excel programma of zelfs direct een Excelbestand openen:

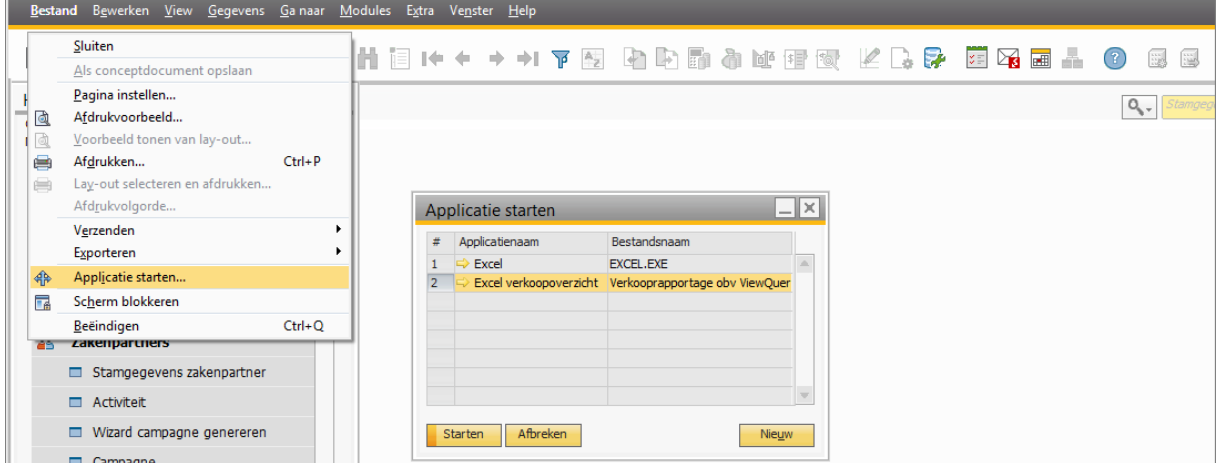

Je kunt dit definiëren door de menukeuze Bestand - Applicatie starten...

Kies Nieuw om een nieuwe snelkoppeling toe te voegen:

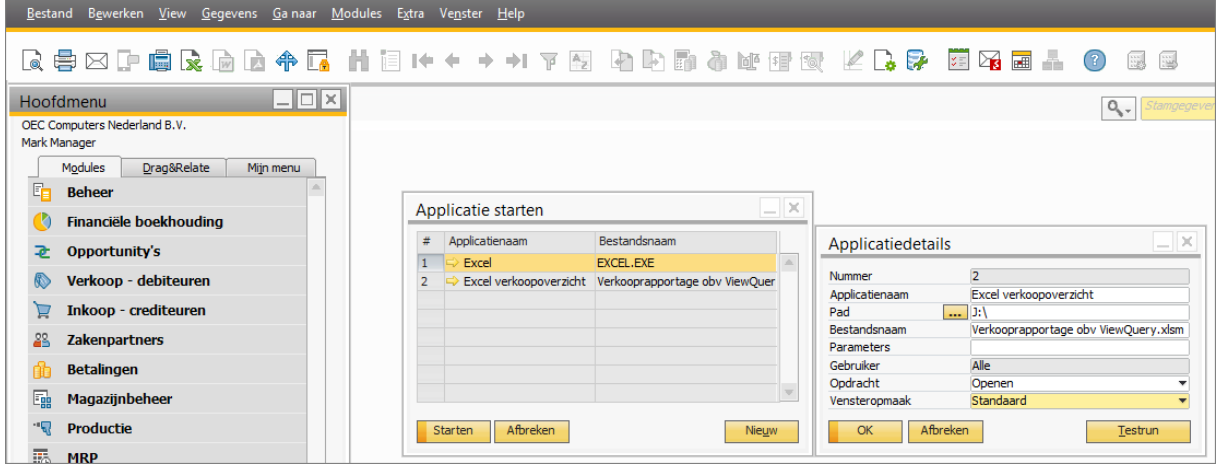

Je kunt deze snelkoppeling aan één gebruiker of aan alle gebruikers toekennen. De uit te voeren opdracht (actie) kan bijvoorbeeld ook zijn zoeken of afdrukken. Je kunt snelkoppelingen verwijderen door in het scherm "Applicatie starten" met de rechtermuisknop op het regelnummer te klikken en dan te kiezen voor Regel verwijderen. NB: De knop  $\left|\bigoplus_{i=1}^n A_{i}$  "Applicatie starten" staat ook in de menubalk van SAP Business One.

# <span id="page-8-0"></span>**Verkoop / Inkoopdocumenten:**

### <span id="page-8-1"></span>**Artikelnamen eenmalig aanpassen in marketingdocumenten**

In een marketingdocument roep je artikelen op door ze te selecteren uit een lijst. In het document wordt de artikelomschrijving dan overgenomen uit het artikelbestand. Door de artikelomschrijving aan te passen en vervolgens met Ctrl - Tab door te gaan naar het volgende veld wordt de aangepaste omschrijving in het document vastgelegd. Handig voor eenmalige aanpassingen.

# <span id="page-8-2"></span>**Oorspronkelijke Orders opnieuw openen bij Retouren en Creditnota's**

Bij Documentinstellingen Klantorders kun je aangeven of bij Retouren en Creditnota's het oorspronkelijk Orderdocument opnieuw moet worden geopend waardoor het weer kan worden gebruikt bij vervolgacties.

### <span id="page-8-3"></span>**Informatie van zakenpartners in de taakbalk weergeven**

In de taakbalk van SAP, rechts onder in uw scherm kun je per transactiesoort 4 velden met zakenpartnerinformatie weergeven. Bijvoorbeeld: als je een klantorder aanmaakt is het handig om onder in je scherm het rekeningsaldo en het telefoonnummer te zien van de betreffende klant. Om dit te realiseren neem je de volgende stappen:

- 1. Open een bestaande klantorder.
- 2. Open vanuit de klantorder de stamgegevens van de klant.
- 3. Klik op het veld rekeningsaldo en sleep het veld naar de taakbalk.
- 4. Doe ditzelfde ook met het veld telefoonnummer van de zakenpartner.

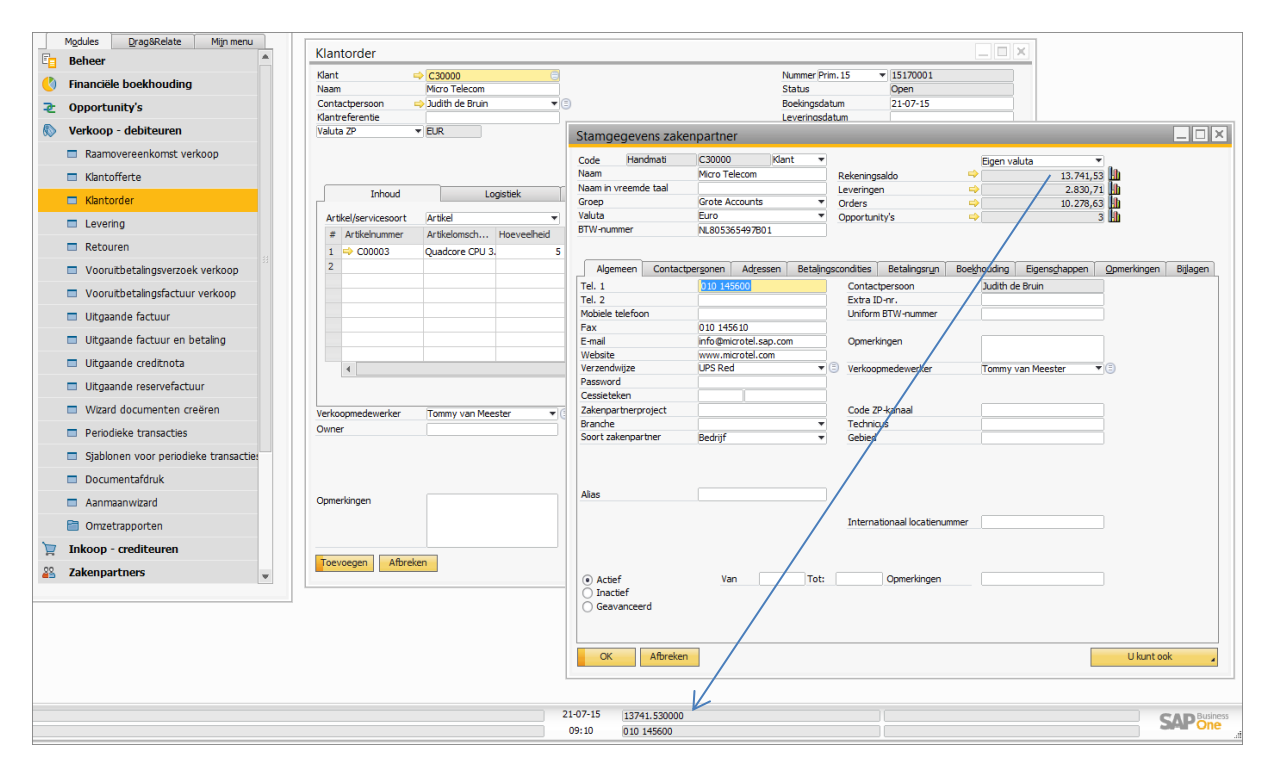

# **SAP Business One Tips en Trucs**

Bij iedere offerte zie je voortaan onder in je scherm de actuele Zakenpartnerinformatie. Deze informatie kan per document (offerte, klantorder, verkoopfactuur etc.) worden ingesteld.

Als je met de muis over het informatieveld beweegt zie je links de verklaring van de getoonde inhoud:

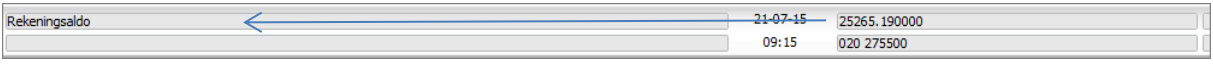

De koppeling van deze informatievelden kun je weer ongedaan maken door de Alt-toets ingedrukt te houden en met de muis op het betreffende veld te klikken:

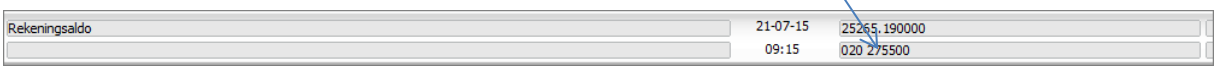

# <span id="page-10-0"></span>**Queries:**

### <span id="page-10-1"></span>**Querykolommen totaliseren**

Wil je een getallenreeks in een Query totaliseren: houd dan in het queryscherm de Ctrl-toets ingedrukt en klik op de kolom kop waardoor het kolomtotaal onder aan de kolom verschijnt.

# <span id="page-10-2"></span>**Beheer:**

### <span id="page-10-3"></span>**Documentnummering instellen**

Bij het menupad *Beheer -> Systeeminitialisatie >- Documentnummering* kun je nummerseries aanmaken voor documenten, zowel voor het gehele jaar alsook meerdere nummerseries binnen een jaar.

### <span id="page-10-4"></span>**Veldnamen in schermen aanpassen**

In SAP Business One kunnen veldnamen in de schermen worden aangepast zodat deze voor een gebruiker duidelijker zijn of beter aansluiten bij het bestaande taalgebruik in de onderneming. Ook kan een veld vet of cursief worden gemaakt zodat een veld meer opvalt.

Stel, je wil bij de zakenpartners het veld "Naam in vreemde taal" wijzigen in "Handelsnaam": Open het zakenpartnerscherm; houd Ctrl ingedrukt en dubbelklik op "Naam in vreemde taal"

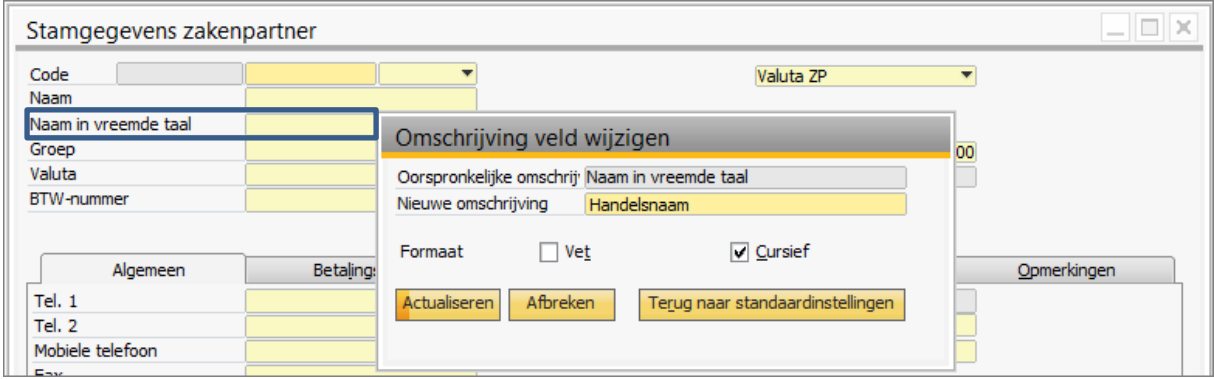

We raden wel aan om de velden met gewijzigde namen bijvoorbeeld steeds cursief te maken, zodat je kunt zien welke velden in de schermen veranderd zijn. NB: In de database blijven deze velden wel de oorspronkelijke naam houden (bij Query's).

#### <span id="page-11-0"></span>**Single Sign On activeren**

In versie 9.0 en hoger: System Landscape -> bij het aanmeldingsscherm op het tweede tabblad: Windows Single Sign On aanvinken

Let  $Op \rightarrow$  als je dit activeert levert dat wel beperkingen op in de inlogmogelijkheden. Wil je met meerdere windows-gebruikers kunnen inloggen op SAP onder één naam dan moet je deze koppeling niet activeren.

### <span id="page-11-1"></span>**AddOns automatisch starten en per gebruiker regelen**

AddOns zoals Coresuite en B1Up vertragen de opstart. Na de aanmelding moet je wachten totdat de opstartmeldingen van deze AddOns onder in het scherm zijn verdwenen, anders zijn ze mogelijk niet volledig met SAP geïntegreerd.

Laat bij Beheer – AddOns dus nakijken welke gebruikers welke AddOns nodig hebben en gebruiken. Voorkom dat AddOns starten bij gebruikers die deze niet nodig hebben. Bijvoorbeeld de AddOn Elstar = Duitse BTW aangifte

### <span id="page-11-2"></span>**Algemene instellingen (bedrijfsbreed)**

Zie Beheer –<sup>&</sup>gt; Algemene Instellingen Tabblad Services: Services – Historiewijzigingen aantal niet te hoog zetten ivm groei historiebestand Tabblad Zakenpartners – Standaard Betaalwijze actief / inactief wel of niet tonen Tabblad Lettertype en Achtergrond – geldt voor de gehele organisatie !

## <span id="page-11-3"></span>**Algemene instellingen (per gebruiker)**

Wil je bijvoorbeeld het lettertype voor één per gebruiker aanpassen doe dit dan bij: Beheer -> Definitie gebruikers

## <span id="page-11-4"></span>**Meer informatie; vragen en opmerkingen**

Voor meer informatie bezoek je mijn website: [www.dielemans.biz](http://www.dielemans.biz/) Heb je nog vragen of suggesties, meld die dan via [info@dielemans.biz](mailto:info@dielemans.biz)

Jos Dielemans

#### **Bronvermelding:**

Voor de samenstelling van dit document is in eerste instantie gebruik gemaakt van het document "Handige gebruikers tips" uit 2012 van [Asecom Financiële systemen BV;](http://www.asecom.nl/) SAP Business One dealer te Breda. Later is daar op basis van eigen ervaring en onderzoek meer informatie aan toegevoegd.

#### **Disclaimer:**

Dit document is met de nodige zorgvuldigheid samengesteld. Hoewel gebruik is gemaakt van bronnen die betrouwbaar geacht worden ka[n dielemans.biz](http://www.dielemans.biz/) niet instaan voor de juistheid, volledigheid en actualiteit van de geboden informatie. Er kunnen geen rechten aan dit document worden ontleend. Mochten er ondanks de gehanteerde zorgvuldigheid toch correcties of aanvullingen nodig zijn dan vernemen wij dat graag van u via e-mail naa[r info@dielemans.biz](mailto:info@dielemans.biz) Verder kunnen wij geen enkele aansprakelijkheid aanvaarden voor directe of indirecte gevolgschade welke door gebruik van de informatie in dit document ontstaat of mocht ontstaan. Dit document mag u voor eigen gebruik afdrukken of downloaden. Wenst u dit document of delen daarvan te verspreiden of te verveelvoudigen gelieve dan dit document als bron bij uw publicatie te vermelden.